1. Go to [https://user.sportngin.com/users/sign\\_in](https://user.sportngin.com/users/sign_in) and login to your SportsEngine membership account.

2. In the column on the left, click on Household

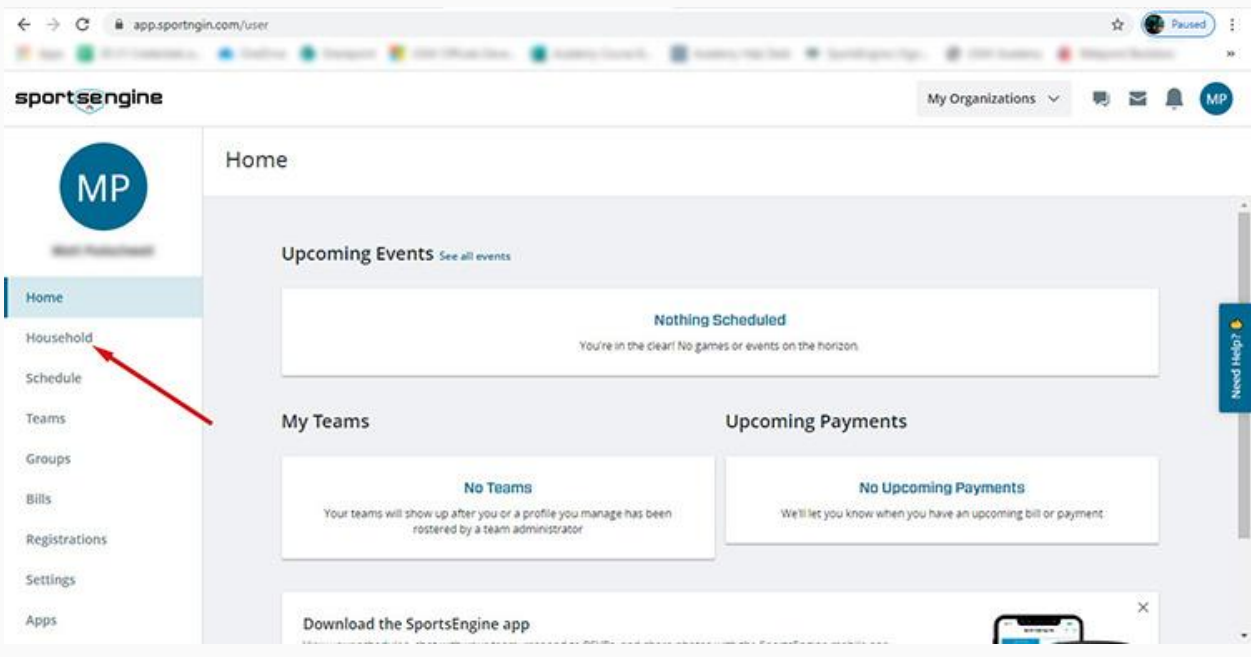

## 3. Click on the tile with your name on it

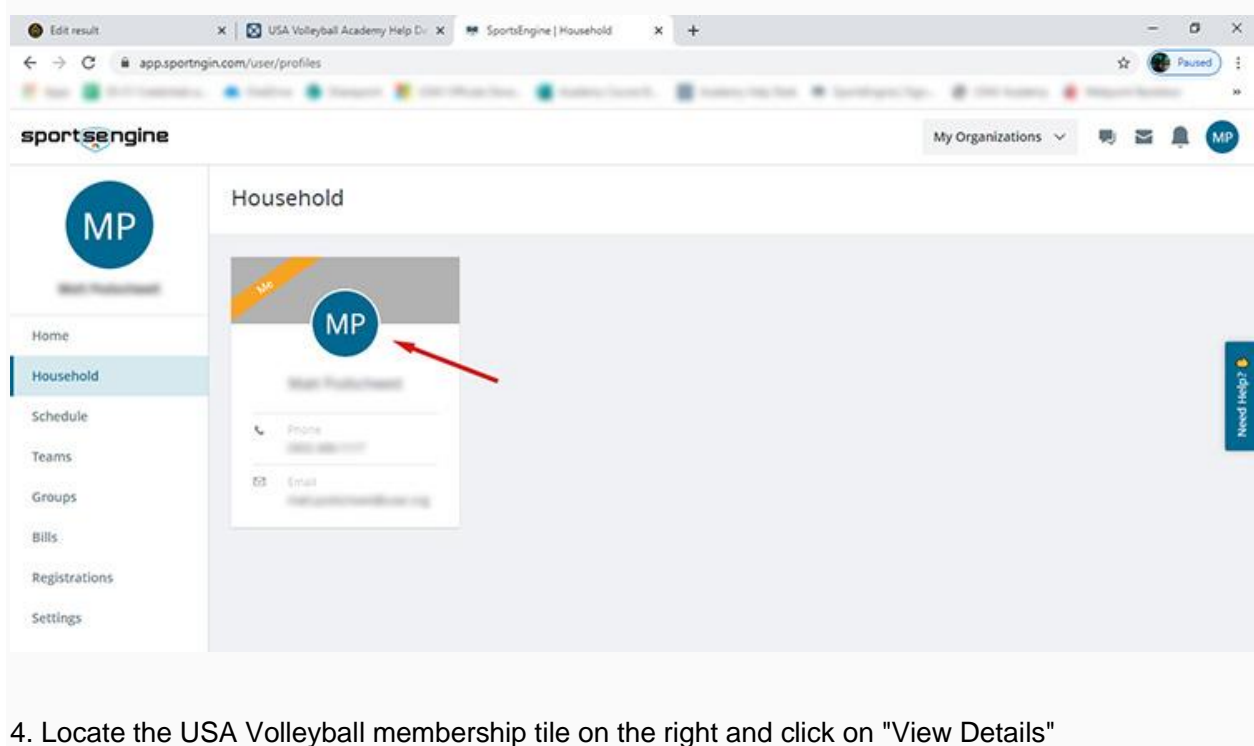

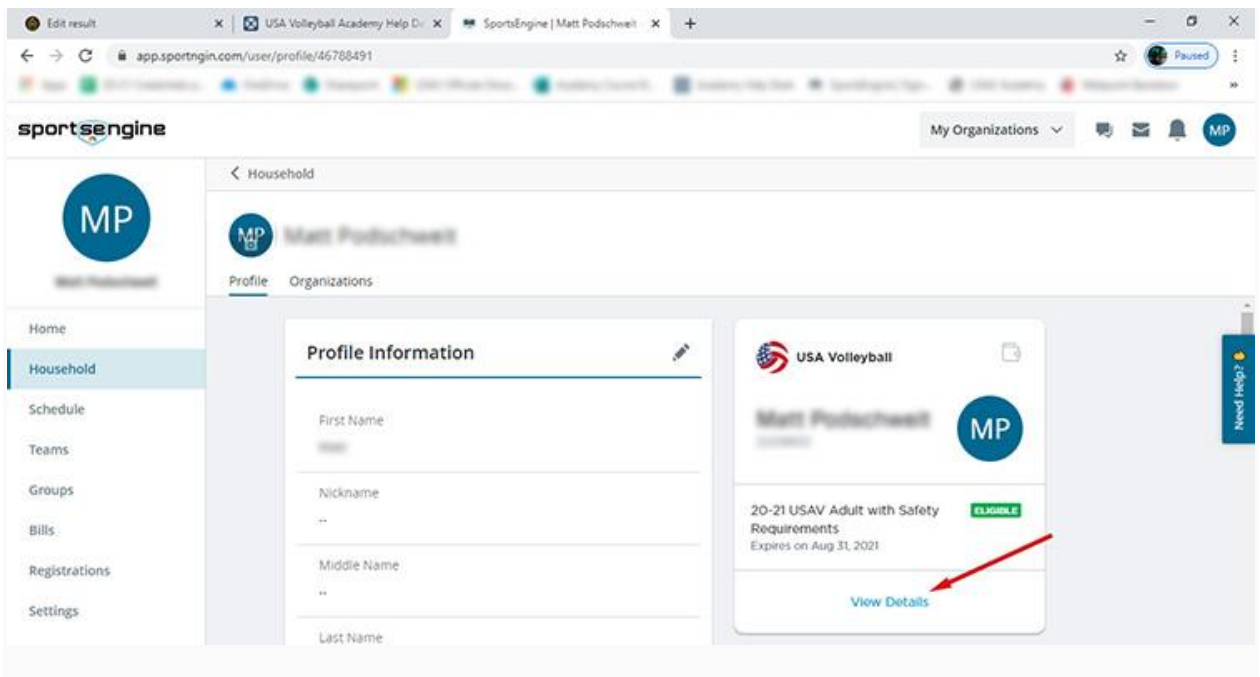

5. Click on the USAV Academy button.

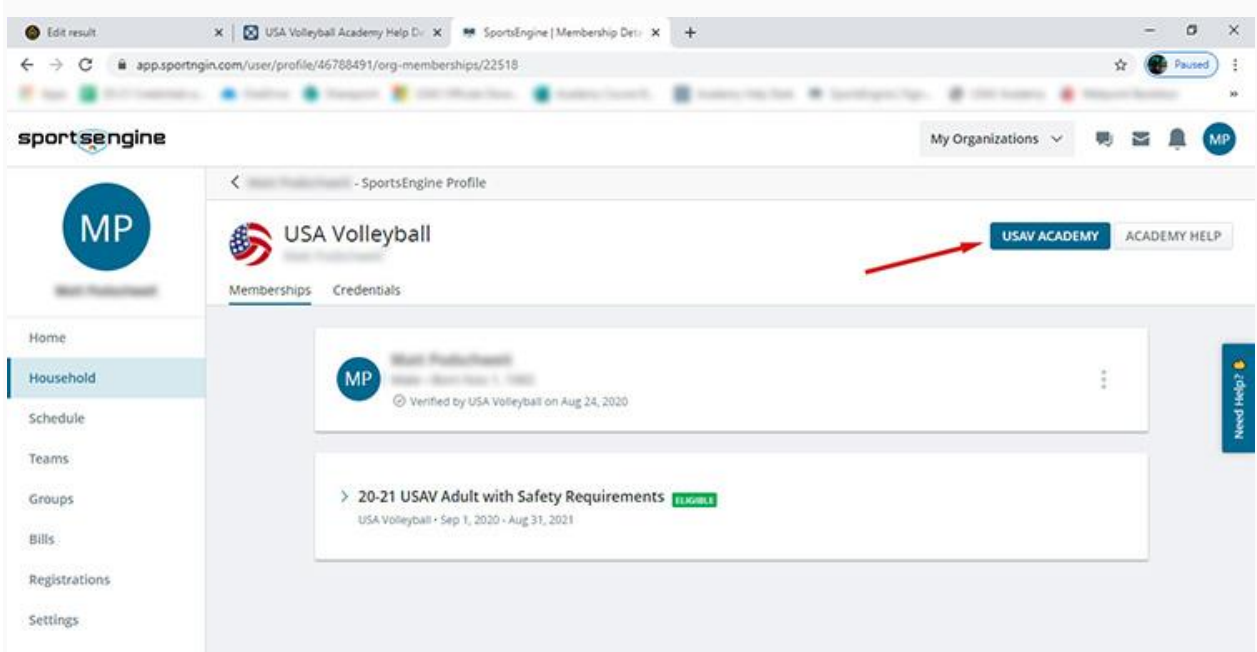

You will be automatically logged into your USAV Academy account in a new tab of your browser. You will find your courses either in your Enrollments (Dashboard), or in your Content Library.

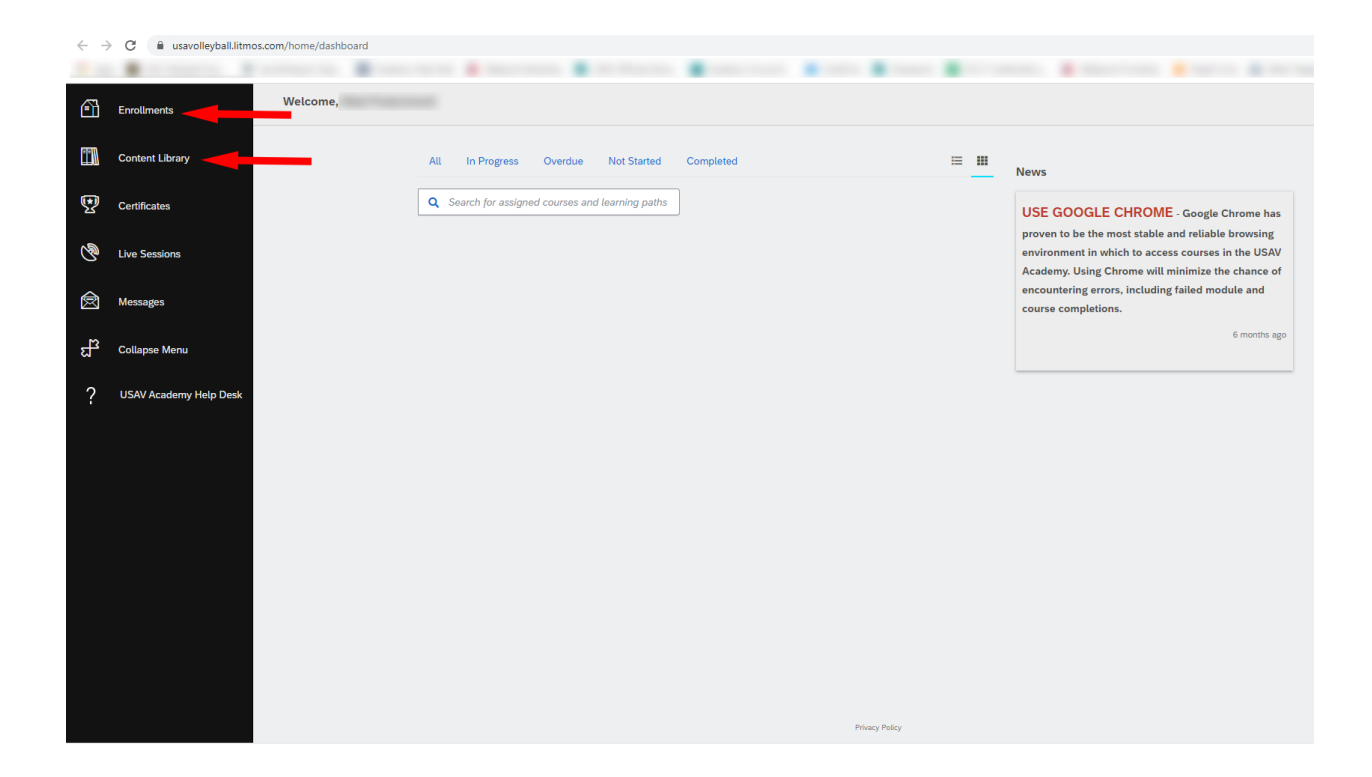